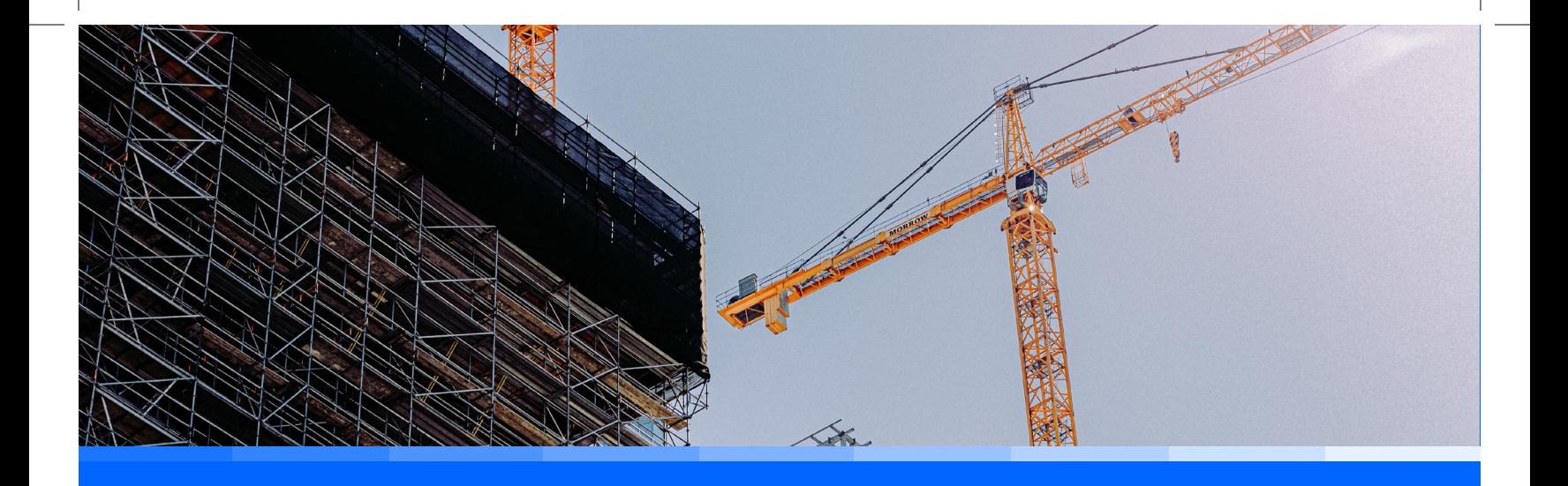

# Prowadzenie Elektronicznego Dziennika Budowy

Wersja 1.2 dla uczestników procesu budowlanego

### Podstawa prawna

Prowadzenie Elektronicznego Dziennika Budowy w aplikacji EDB reguluje ustawa z dn. 7 lipca – Prawo budowlane w art. 47 oraz rozporządzenie Ministra Rozwoju i Technologii z dn. z dnia 22 grudnia 2022 r. w sprawie dziennika budowy oraz systemu Elektroniczny Dziennik Budowy.

### Cel powstania przewodnika

**Przewodnik "Prowadzenie Elektronicznego Dziennika Budowy" powstał z myślą o uczestnikach procesu budowlanego - inwestorach, kierownikach budowy, inspektorach nadzoru inwestorskiego i geodetach.** Staraliśmy się ująć w nim najważniejsze funkcje aplikacji EDB potrzebne podczas codziennej pracy tych osób. Przewodnik dotyczy przede wszystkim sposobu pracy z aplikacją. Jego celem jest oswojenie i przekonanie przyszłych użytkowników do pracy z EDB. Zakładamy przy tym, że odbiorcy przewodnika wiedzą, czym jest dziennik budowy i znają podstawy prawa budowlanego. Nie będziemy tutaj zajmować się kwestiami prawnymi i proceduralnymi. Interesuje nas przede wszystkim, jak korzystać z EDB.

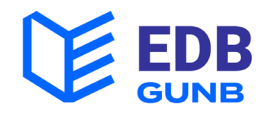

## O EDB

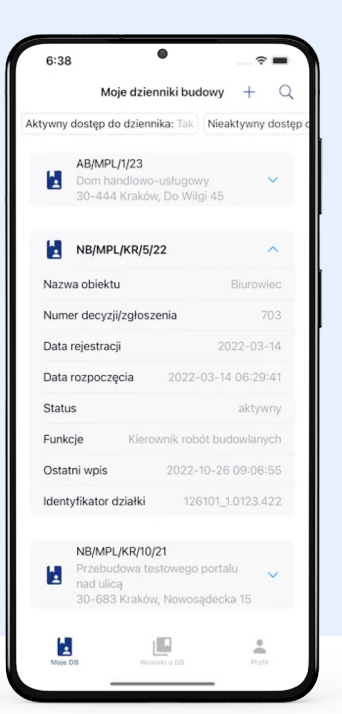

#### **Aplikacja EDB umożliwia realizację wszystkich czynności wymaganych przy prowadzeniu dziennika budowy.**

W EDB można wystąpić z wnioskiem o wydanie dziennika budowy do właściwego terytorialnie organu administracji budowlanej, odebrać dziennik, a następnie powierzyć obowiązki kierownikowi budowy i pozostałym uczestnikom procesu budowlanego. Wpisy można umieszczać tak, jak w tradycyjnym dzienniku, a dostęp do aktualnego dokumentu jest możliwy z każdego miejsca o dowolnej porze.

### Aplikacja oferuje szereg ułatwień w procesie zarządzania budową. Uczestnicy procesu budowlanego mogą skorzystać m. in. z następujących funkcji:

- **szybkie i proste składanie wniosku** o wydanie dziennika budowy
- **szybkie powierzanie obowiązków i określanie ram czasowych pracy** geodety i uczestników procesu budowlanego,
- **wygodne monitorowanie wpisów i dokumentacji** budowy online 24/7,
- **automatyczne wpisy** dotyczące przyjęcia i powierzania obowiązków uczestnikom procesu budowlanego,
- **łatwa publikacja** i korekta wpisów,
- **prosta zmiana statusów,** zamknięcie dziennika jednym kliknięciem w aplikacji.

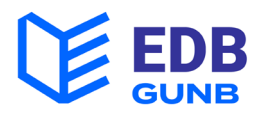

## 1. Czego potrzebuję,aby zacząć?

**1. Z EDB możesz korzystać** na następujących urządzeniach:

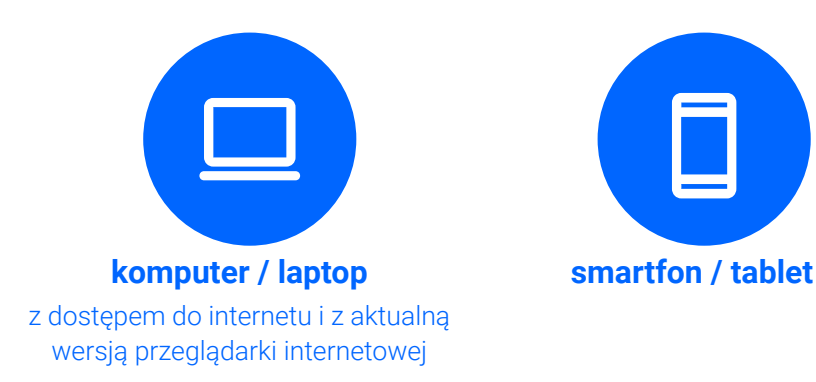

**Aplikacja na komputer / laptop nie wymaga instalacji,** bo jest dostępna z poziomu przeglądarki internetowej. Wystarczy w oknie przeglądarki wpisać adres strony:

#### e-dziennikbudowy.gunb.gov.pl

**Aplikacja EDB na smartfony / tablety możliwa jest do pobrania w sklepach Apple Store i Google Play** i wymaga zainstalowania na urządzeniu.

Może ona jednak później działać w trybie offline (bez stałego dostępu do internetu).

Aby znaleźć aplikację, należy w oknie wyszukiwarki sklepu wpisać frazę:

Elektroniczny Dziennik Budowy GUNB

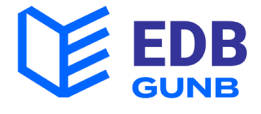

#### Powinna się pojawić ikona:

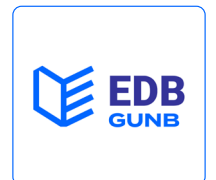

#### **Wybierz ikonę z logo EDB.**

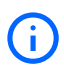

*Sklep w telefonie może proponować inne aplikacje o podobnej, czy wręcz identycznej nazwie, ale tylko oryginalna aplikacja EDB by Główny Urząd Nadzoru Budowlanego umożliwia prowadzenie dziennika budowy zgodnie z przepisami i bezpłatnie.*

Do korzystania z aplikacji wymagane jest posiadanie **jednego z trzech dostępnych na stronie login.gov.pl metod uwierzytelnienia:** 

- 
- 
- profil zaufany, e-dowód, bankowość elektroniczna.

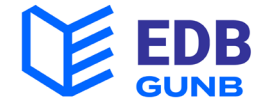

## 2. Rejestracja i logowanie

**Rejestracja w EDB jest wymagana dla wszystkich, którzy będą korzystać z dziennika budowy.** W przeglądarce internetowej wpisz adres:

https://e-dziennikbudowy.gunb.gov.pl

Zobaczysz stronę startową EDB.

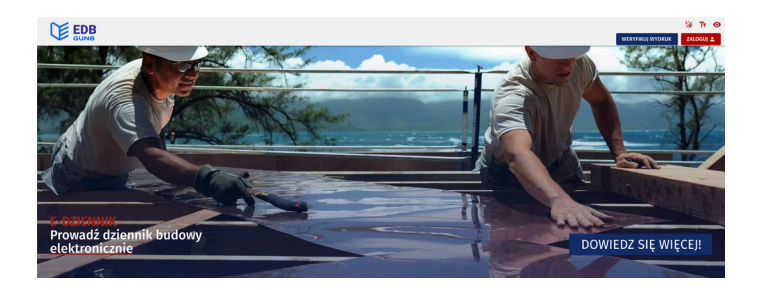

Na stronie EDB **kliknij przycisk:** 

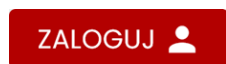

Wybierz metodę logowania przeznaczoną dla osób fizycznych.

**Kliknij przycisk:**

ZALOGUJ SIĘ POPRZEZ LOGIN.GOV.PL

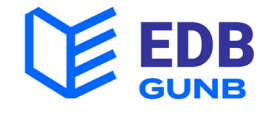

#### Zostaniesz na chwilę przekierowany/-a na stronę **login.gov.pl. Na stronie login.gov.pl wybierz jedną z metod uwierzytelnienia:**

- 
- 
- profil zaufany, e-dowód, bankowość elektroniczna.

Po zalogowaniu wrócisz do EDB.

Podaj adres e-mail do kontaktu.

Wejdź na swoją pocztę.

**W przesłanej wiadomości e-mail kliknij przycisk:** 

Aktywuj konto

Od tego momentu możesz **w pełni korzystać z aplikacji.** 

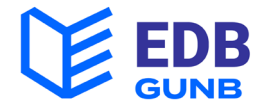

### 3. Wprowadzenie informacji o uprawnieniach

**Informacje o uprawnieniach wprowadzają wszyscy uczestnicy procesu budowlanego posiadający uprawnienia budowlane także osoba z uprawnieniami geodezyjnymi.** 

**Zaloguj się do EDB.** 

W prawym górnym rogu znajdziesz swoje imię i nazwisko.

JAN NOWAK 2

Jeśli będziesz wkrótce miał prace na budowie wymagające odpowiednich uprawnień, musisz wprowadzić je do aplikacji. Dane dotyczące uprawnień znajdują się na samym dole.

**Jeśli będziesz wkrótce miał prace na budowie wymagające odpowiednich uprawnień, musisz wprowadzić je do aplikacji. Dane dotyczące uprawnień znajdują się na samym dole profilu.**

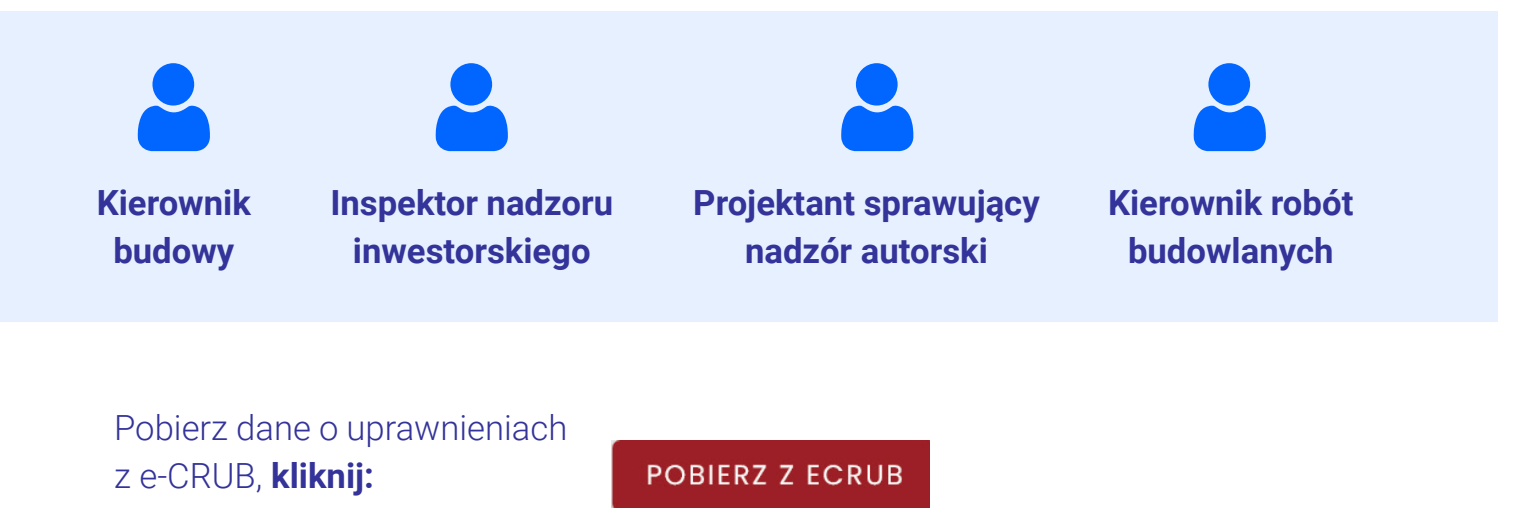

Nastąpi automatyczne pobranie danych z elektronicznego Centralnego Rejestru osób posiadających Uprawnienia Budowlane.

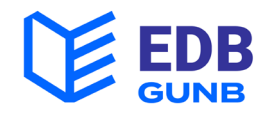

#### **Jeśli Twoich danych nie ma w e-CRUB lub jeśli wymagają uzupełnienia:**

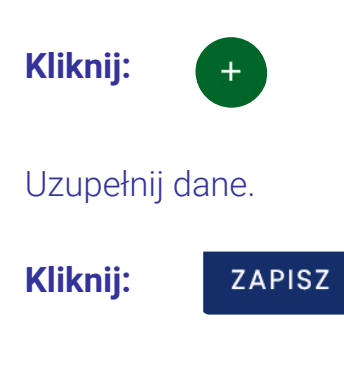

**Jeśli będziesz pracować jako geodeta, pobierz dane o swoich uprawnieniach z rejestru GUGiK:**

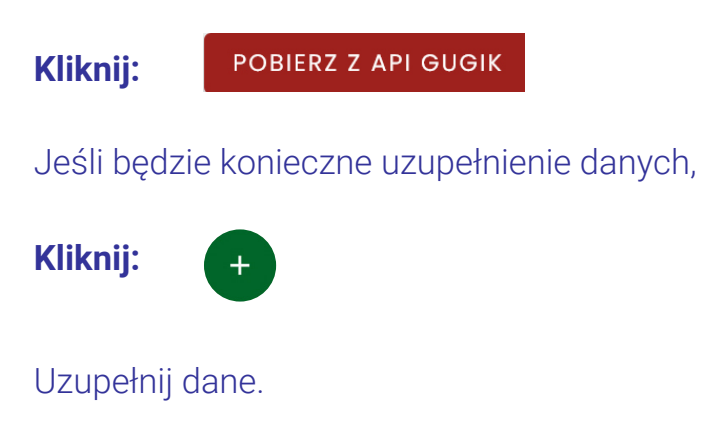

**Kliknij:**

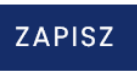

**Jeśli działasz jako upoważniony przedstawiciel inwestora, dane dotyczące pełnomocnictwa uzupełnisz we wniosku o wydanie dziennika budowy.**

**Na stronie Dane użytkownika możesz natomiast jeszcze uzupełnić informacje kontaktowe. Uzupełnienie danych o numer telefonu, czy adres ePUAP jest zalecane, bo pozwoli na lepszą komunikację z urzędem.** 

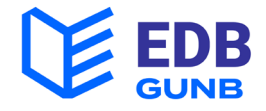

### 4. Wysyłanie wniosku o wydanie dziennika budowy

**Wniosek o wydanie dziennika budowy składa inwestor lub upoważniony przedstawiciel inwestora.** 

Otwórz boczne menu i kliknij w folder **Moje dzienniki budowy.** 

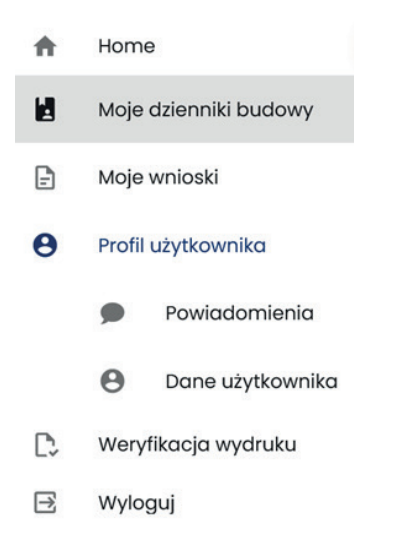

Na stronie **Moje dzienniki budowy** kliknij w: **WNIOSEK O NOWY DB** 

Uzupełnij następujące następujące dane w e-formularzu:

- **Dane inwestora**
- **Podstawa wykonania robót**
- **Dane o obiekcie lub robotach budowlanych**
- **Dane dotyczące lokalizacji budowy**

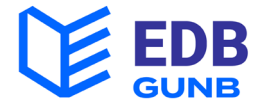

Wprowadzając dane dotyczące działki możesz skorzystać z funkcji wyboru działki z mapy *(działkę wskazujesz jednym kliknięciem)* 

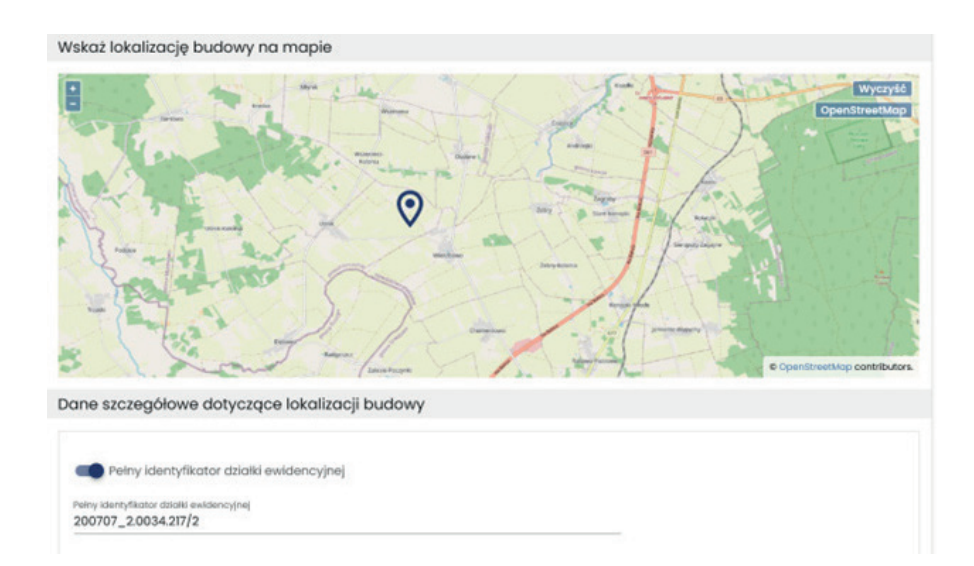

Następnie uzupełnij dane dotyczące:

#### **Lokalizacji biura budowy**

Jeśli działasz jako pełnomocnik, dodaj załączniki z uprawnieniami do składania wniosku przez upoważnionego przedstawiciela inwestora

*(kopia/zdjęcie pełnomocnictwa + kopia/zdjęcie dokumentu potwierdzającego dokonanie opłaty skarbowej)* 

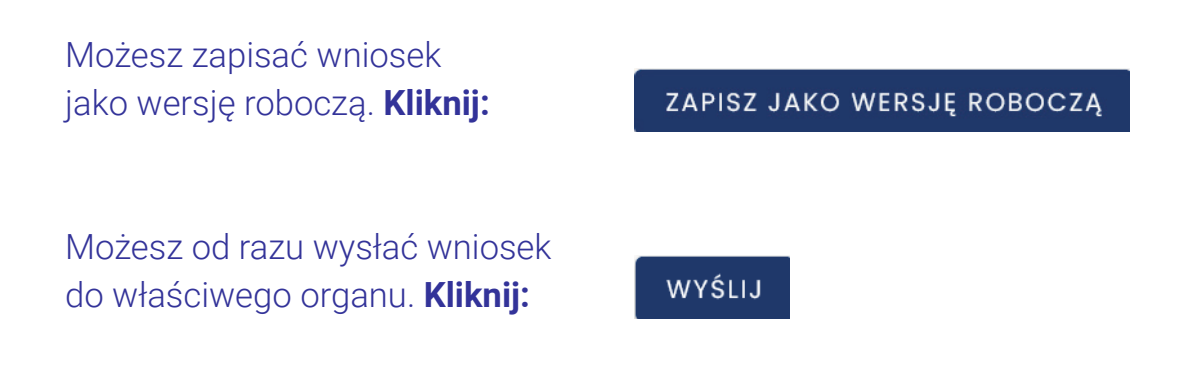

**Wypełnienie i wysłanie wniosku trwa od 3 do 7 min. Po wysłaniu wniosku możesz śledzić status wniosku na stronie Moje wnioski.** 

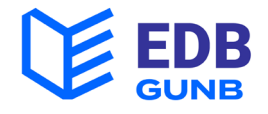

### 5. Odbiór/akceptacja dziennika

**Dziennik budowy w EDB odbiera składający/-a wniosek o jego wydanie. Osoba ta otrzymuje wiadomość e-mail z informacją o zatwierdzeniu wniosku.**

Po zatwierdzeniu wniosku przez organ, akceptacja odbioru dziennika następuje w sposób automatyczny, a później przyjęcie obowiązków przez inwestora i jego przedstawiciela. Objęcie funkcji inwestora lub upoważnionego przedstawiciela inwestora stanowi pierwszy wpis do dziennika budowy.

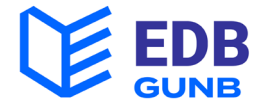

### 6. Dodawanie uczestnika procesu budowlanego

**Uczestników procesu budowlanego dodaje inwestor, upoważniony przedstawiciel inwestora oraz kierownik budowy. Pierwszym krokiem jest powierzenie obowiązków kierownikowi budowy.**

Kliknij w folder **Moje dzienniki budowy** w bocznym menu. Znajdź odpowiedni dziennik budowy. Jeśli masz już dużo dzienników użyj **Filtrowania** do znalezienia dziennika.

### **Kliknij w Narzędzia:**

Wybierz opcję **Uczestnicy procesu budowlanego i inne upoważnione osoby.**  Zostaniesz przekierowany/-a na stronę z uczestnikami procesu budowlanego.

**Kliknij:** DODAJ UCZESTNIKA PROCESU BUDOWLANEGO LUB INNĄ UPOWAŻNIONĄ OSOBĘ

Wypełnij krótki e-formularz:

- Wybierz rolę: **Kierownik budowy**
- Wpisz jego **adres e-mail**
- Wprowadź **datę przypisania obowiązków**
- Opcjonalnie: **wprowadź datę wygaśnięcia obowiązków**

**Kliknij:**

WYŚLIJ ZAPROSZENIE

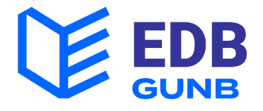

Jeśli osoba, którą dodajesz, jest zarejestrowana w EDB, zostanie wysłany do niej e-mail z zaproszeniem do prowadzenia dziennika. Jeśli nie jest zarejestrowana w EDB, musisz uzupełnić jej dane o imię i nazwisko. Zostanie do niej wysłany e-mail z zaproszeniem do rejestracji.

#### *Akceptacja przyjęcia obowiązków przez kierownika budowy oraz innych uczestników procesu budowlanego będzie możliwa tylko po rejestracji i po dodaniu numeru uprawnień.*

Przyjęcie i akceptacja obowiązków wygeneruje automatyczny wpis w dzienniku.

### 7. Zwolnienie uczestnika procesu budowlanego z pełnionej funkcji

**Zwolnienie uczestnika procesu budowlanego z pełnionej roli i funkcji odbywa się poprzez ograniczenie jego dostępu czasowego do danej książki w EDB. Może to zrobić inwestor, upoważniony przedstawiciel inwestora lub kierownik budowy.**

Kliknij w folder **Moje dzienniki budowy** w bocznym menu.

Znajdź odpowiedni dziennik budowy.

Kliknij **w Narzędzia:**

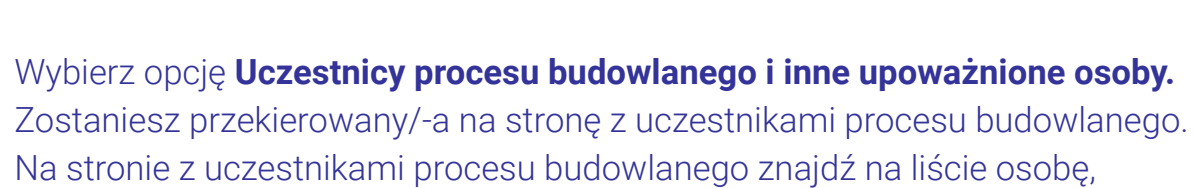

którego dostęp chcesz ograniczyć.

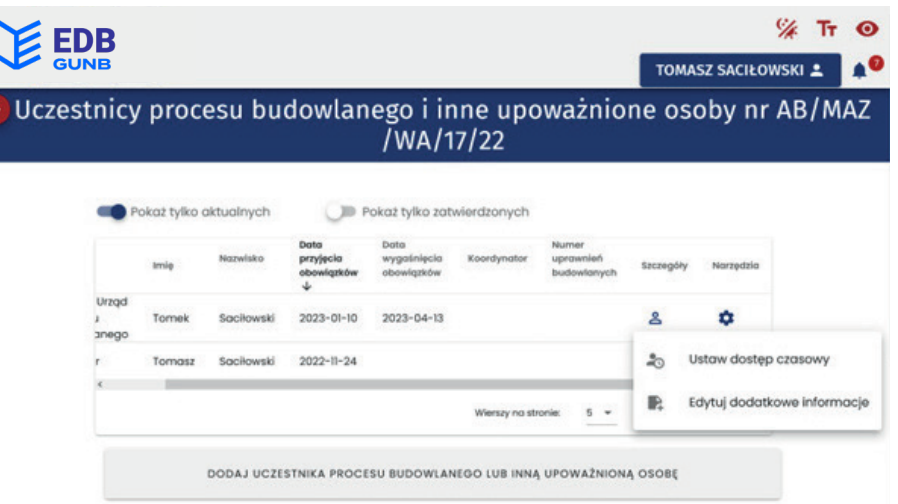

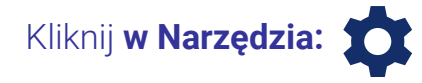

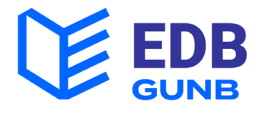

#### Wybierz opcję **Ustaw dostęp czasowy.**

Ustaw datę wygaśnięcia obowiązków w kalendarzu i potwierdź **OK.** 

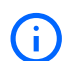

*Odbiór uprawnień nie może nastąpić z datę wcześniejszą niż 14 dni w przód.* 

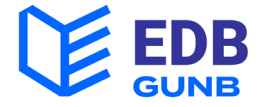

### 8. Publikowanie wpisów

**W dzienniku budowy wpisy publikuje inwestor bądź osoba, której inwestor bądź kierownik budowy powierzyli obowiązki.** 

Wpisy można publikować w dzienniku aktywnym, kiedy prowadzone są prace budowlane. Publikacja wpisów nie jest możliwa w dziennikach o statusie **zamknięty** lub **oddany do użytkowania.**

Niektóre wpisy są dla wygody użytkowników umieszczane automatycznie.

#### **Dotyczy to:**

- Potwierdzenia przyjęcia obowiązków
- Powierzenia obowiązków innym uczestnikom procesu budowlanego

Aby umieścić nowy wpis wybierz folder **Moje dzienniki budowy.**  Wyszukaj właściwy dziennik.

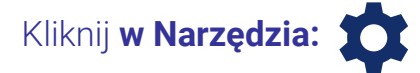

Wybierz opcję **Wpisy.**  Zostaniesz przekierowany/-a na stronę z wpisami.

**Kliknij:**

DODAJ NOWY WPIS + V

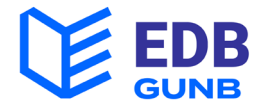

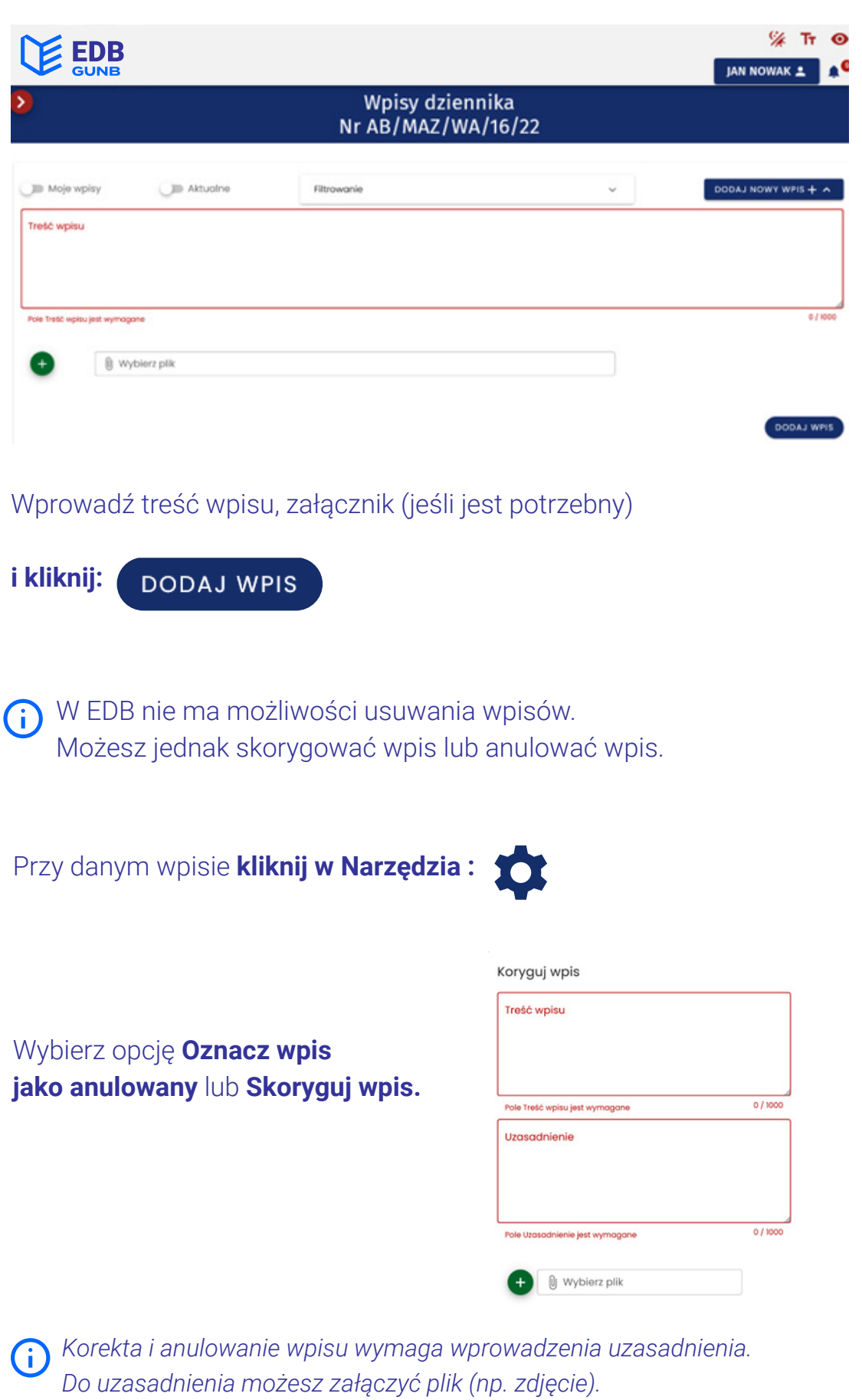

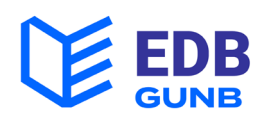

### 9. Przeglądanie wpisów

**Z treścią wpisów może zapoznawać się każdy (upoważniony przez inwestora bądź kierownika budowy) uczestnik procesu budowlanego oraz pracownicy organu aab i nb.**

Wybierz folder **Moje dzienniki budowy.** 

Wyszukaj właściwy dziennik.

Kliknij **w Narzędzia:**

Wybierz opcję **Wpisy.** Zostaniesz przekierowany/-a na stronę z wpisami.

Przy dużej ilości wpisów możesz, **użyj filtrów:** lub filtrów z rozwijanej listy:

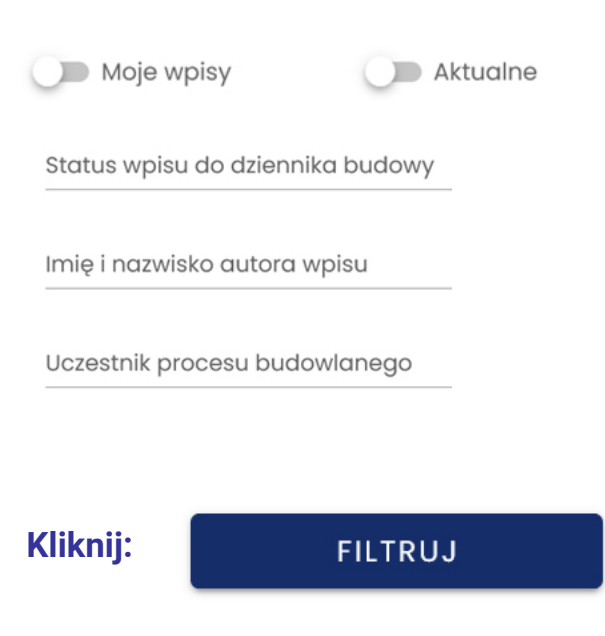

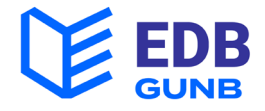

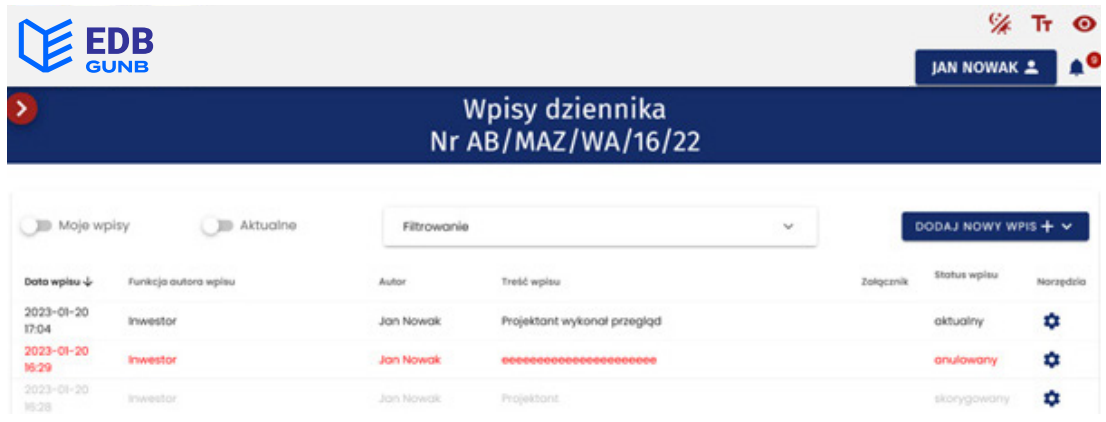

Listę wpisów można także sortować (w górę i w dół) po każdej kategorii w kolumnie (np. po dacie wpisu, czy autorze).

**Wpisy anulowane wyświetlone są w kolorze czerwonym.** 

**Wpisy skorygowane wyświetlone są w kolorze szarym.** 

Aby zobaczyć pełną treść wpisu

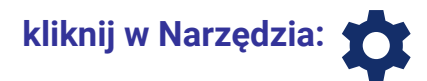

Wybierz opcję **Pokaż wpis.**

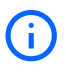

*Zobaczysz nie tylko treść wpisu, ale także wszystkie pozostałe informacje o danym wpisie.* 

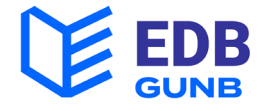

### 10. Zmiana statusu dziennika budowy

**Zmiany statusu dziennika budowy dokonuje inwestor, kierownik budowy lub pracownik organu nadzoru budowlanego. Kierownik budowy po zakończeniu robót budowlanych zmienia status dziennika za zamknięty.**

Wybierz folder **Moje dzienniki budowy.** 

Wyszukaj właściwy dziennik.

Kliknij w **Narzędzia:**

Wybierz opcję **Zmień status**.

Z listy rozwijane wybierz **status zamknięty.**

Wprowadź uzasadnienie i **Zapisz.** 

#### Zmiana statusu dziennika budowy

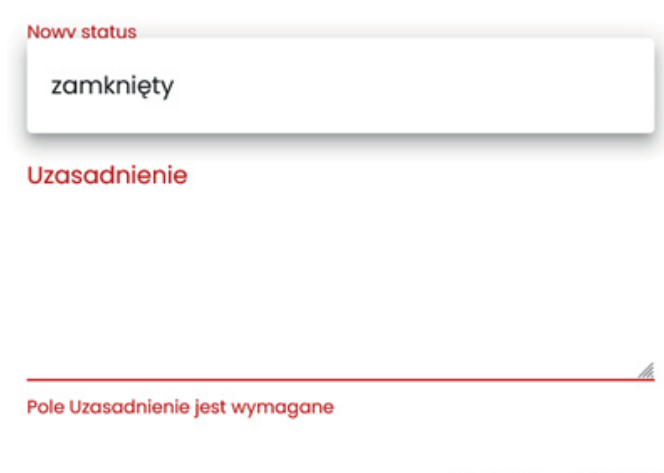

ANULUJ ZAPISZ

Organ nadzoru budowlanego zmienia status dziennika na Oddany do użytkowania po akceptacji **Wniosku o pozwolenie na użytkowanie (PB-16).**  Wniosek o pozwolenie na użytkownie możesz przekazać z wykorzystaniem serwisu **e-Budownictwo.**

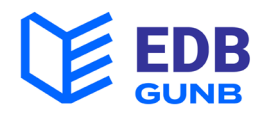

## Przydatne linki i kontakt

Aplikacja EDB: **e-dziennikbudowy.gunb.gov.pl**

Portal e-Budownictwo: **e-budownictwo.gunb.gov.pl** Help-desk: **e-budownictwo@gunb.gov.pl**

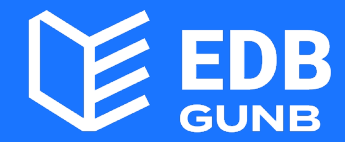